# **Reload Buddy Quick Start Installation Instructions**

### **Program Installation**

#### To Install from CD-ROM:

 Insert the CD-ROM into your CD drive and Windows Auto-Start will take over and automatically launch the installation. If for some reason the installation doesn't start automatically, browse to your CD Drive through My Computer and double-click on the setup file on the installation CD-ROM.

#### To Install from Download:

Navigate to the downloaded Self-Extracting installation file and double-click it to begin the install.

## Setup - Reload Buddy

**License Agreement** 

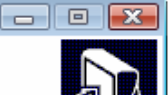

Please read the following important information before continuing.

Please read the following License Agreement. You must accept the terms of this agreement before continuing with the installation.

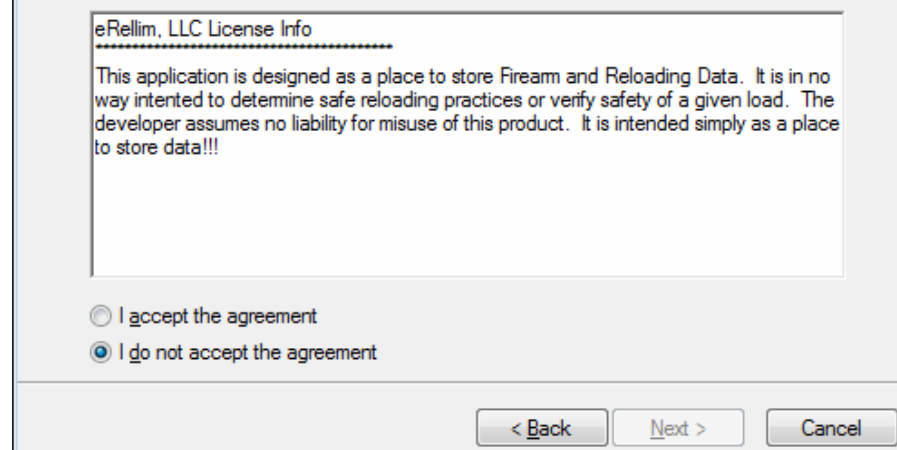

To proceed you MUST accept the License Agreement and click 'Next'

On the next screen, to accept the default installation directory (C:\Program Files\ReloadBuddy), just click 'Next' or to choose an alternate location choose 'Browse.' When complete choose 'Next' to continue.

On the next screen you need to choose the Start Menu Folder where the program short-cuts will be placed. To accept the default click 'Next.' To choose an alternate location click 'Browse.' When complete click 'Next' to continue.

On the next screen you can choose whether or not you want setup to create desktop and/or quick launch icons by selecting the corresponding check-boxes. When complete choose 'Next' to continue.

To begin the file copy process click 'Install'

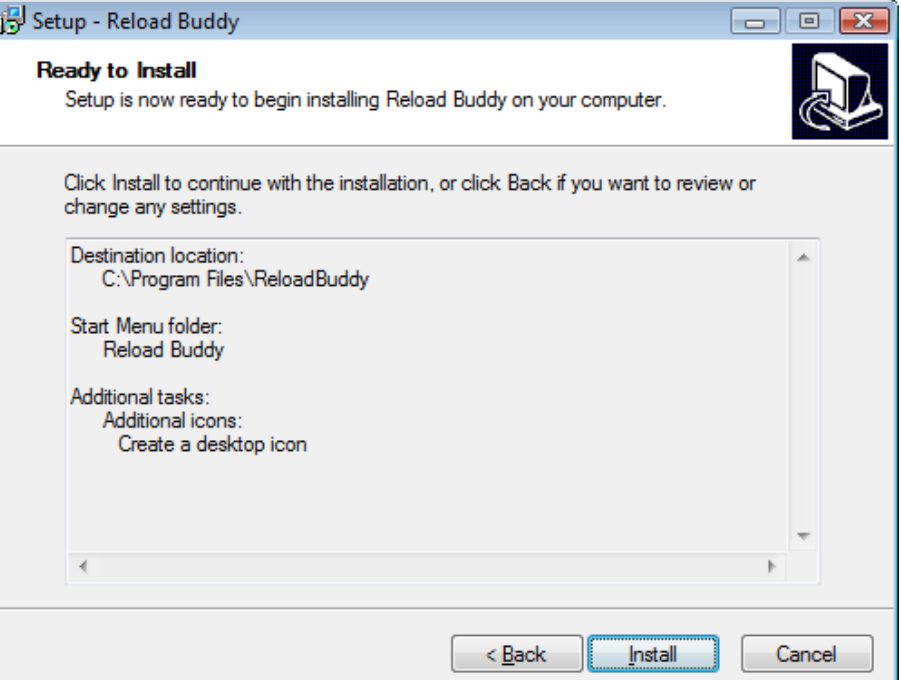

After click the 'Install' button a progress bar will display on your screen indicating the progress of the overall installation. When it is completed the system will notify you that the installation was successful.

Here you choose whether or not you want the setup process to launch the program, and click 'Finish' to complete the installation. Note that depending on your permission settings in Windows Vista, you could get an access error (Vista blocking setup from launching another program). If this happens, right-click on the icon (desktop, quick launch, or start menu) and choose 'Run as Administrator' to open it. You will only have to do this the first time you open the application…

If you encounter any issues during the installation process, restart your computer, and try running the installation again. If the problem persists, please contact the Reload Buddy Support Team at support@reloadbuddy.com.

#### **Thanks for your patronage!!**

**To report any issues or to obtain support, please email the support team at support@reloadbuddy.com or visit our website at http://www.reloadbuddy.com.** 

**Your satisfaction in our primary concern! Typical support response times are less than 24 hours!!**